## **MultiGene OptiMax Thermal Cycler**

### **TC9610 /TC9610-230**

**Operation Manual** 

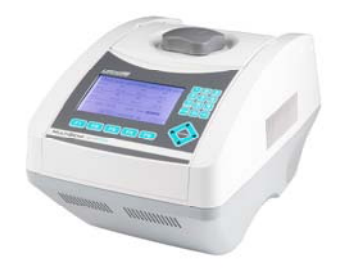

#### **Notice**

**This instrument is licensed for research and development and for uses other than human in vitro diagnostics. Notwithstanding explicitly licensed patents, no right is conveyed expressly, by implication or by estoppel under any** *patent owned or contr olled* **by Life Technologies Corporation, including, but not limited to, patents that cover thermal cyclers capable of real-time detection***.* **Further information on the license may be obtained by contacting the Director of Licensing, Applied Biosystems, 850 Lincoln Centre Drive, Foster City, California, USA.**

#### **Table of Contents**

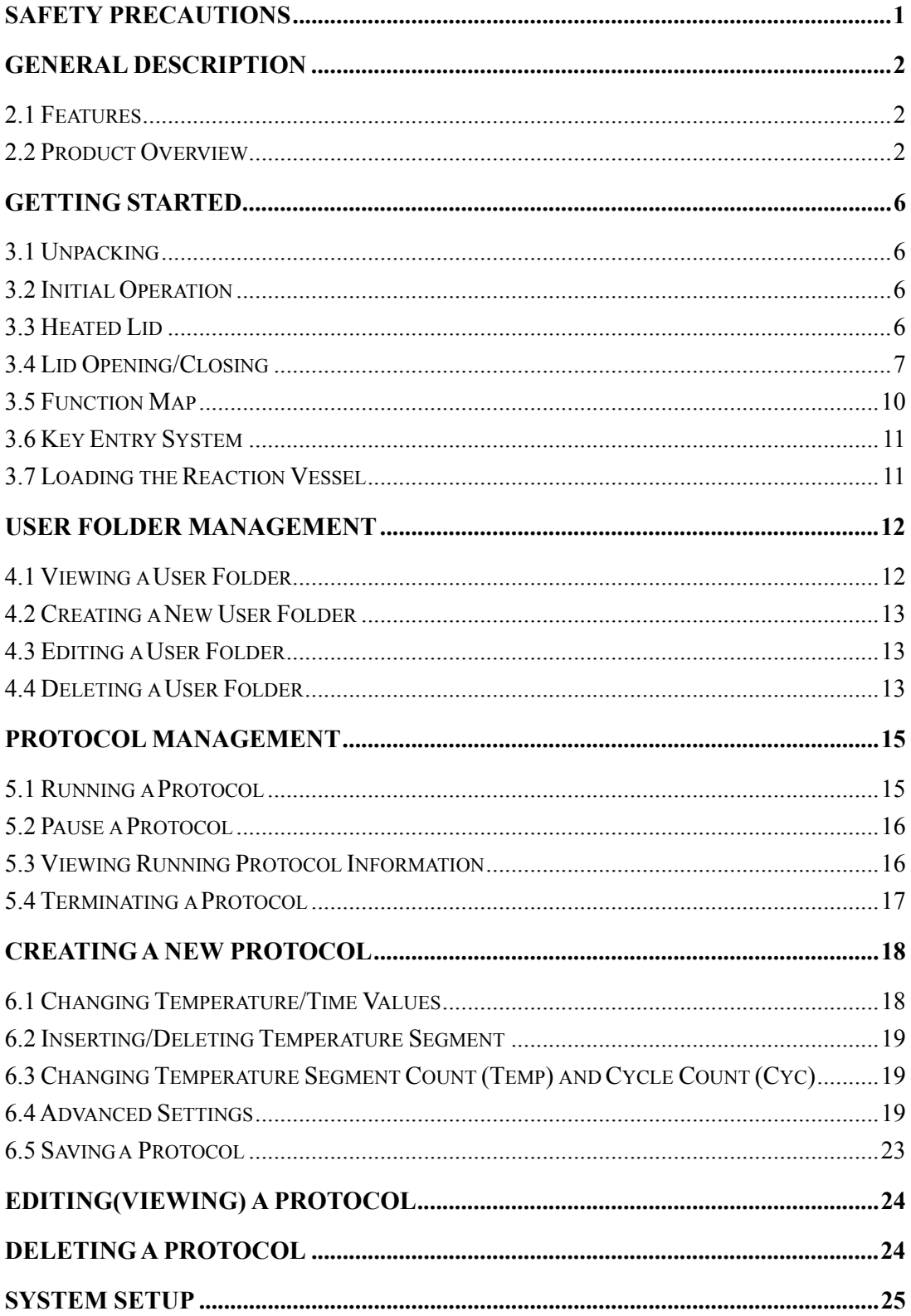

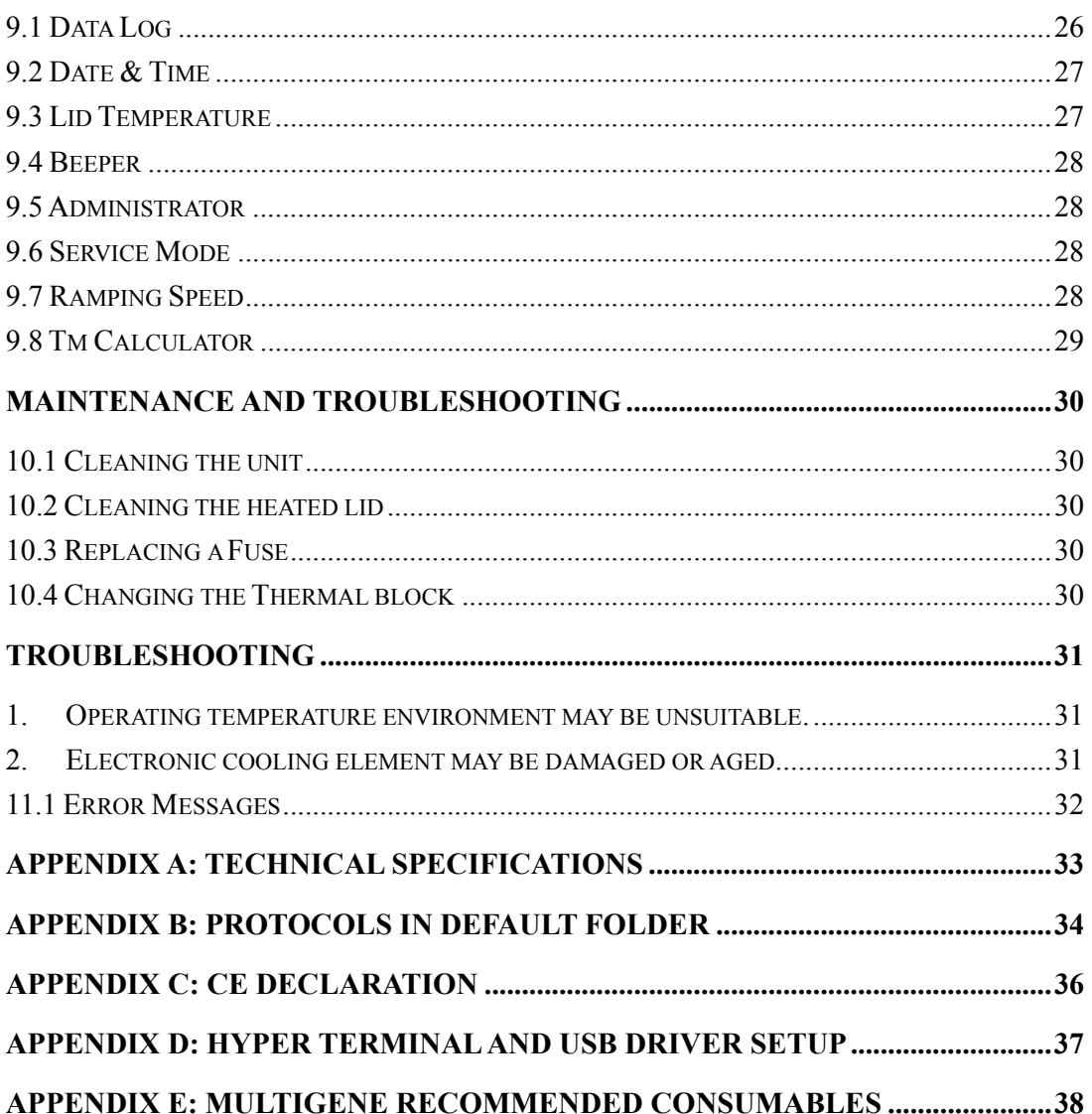

## **Safety Precautions**

Before us ing the MultiGene OptiMax thermal cycler for the first time, please read this entire operating manual car efully. To guaran tee problem free, saf e o peration of the MultiGene OptiMax thermal cycler, it is essential to observe the following points.

- 1. Do not use the machine in a potentially explosive environment or with potentially explosive chemicals.
- 2. Install the machine in location free of excessive dust.
- 3. Avoid placing the machine in direct sunlight.
- 4. Choose a flat, stable surface capable of withstanding the weight of the machine.
- 5. Install the ma chine in the roo m t emperature  $15 \sim 30^{\circ}$ C, r elative hu midity 20  $~80\%$
- 6. DO NOT block the air vents.
- 7. Keep th e si de and rear of the machine at least 30cm fro m t he wal l or other machine.
- 8. Make sure the power source conforms to the required power supply specifications.
- 9. To a void electric shock , make sure the machine i s plugg ed i nto a grounded electrical outlet.
- 10. Do not all ow water or any foreign object s to enter th e vari ous openin gs of the machine.
- 11. Switch of f the machine before cleaning o r perfor ming service on th e machine, such as replacing the fuses.
- 12. Repairs should be carried out by authorized service personnel only.

 $\text{HOT} / \text{M}$ **High Temperature Label:** Please be aware of the heated block.

**Warning Label:** Please be aware of the danger of electric shock or other dangers.

# **General Description**

The Mul tiGene OptiMax ther mal cycler is a p owerful, rel iable and affordable th ermal cycler. It is equipped with a grad ient function that enables the user to set a maximum 24  $\degree$ C temperature gradient between the BLOCK #1 to BLOCK #6 (16 well/block).

## **2.1 Features**

- Easy-to-operate slide and lever type lid which prevents accidental skin burn
- Large LCD panel enhances visibility and ease-of-operation.
- Graphic display makes programming quick and simple.
- Simple and easy to use graphical interface.
- Extended Temperature return function that makes touchdown possible
- Gradient function enables optimization of annealing temperatures.
- Preset protocols that make starting amplification easier.
- Air intake vents on th e front a nd sides and exh aust vents on the rear th at reduce heat-based interference with other equipment.
- Interchangeable blocks.
- Automatically creates operating history and error logs.
- Heated lid to prevent the formation of condensation.
- Robust and attractive design.
- Auto restart after power failure.

## **2.2 Product Overview**

The front p anel of Mult iGene Opt iMax th ermal cycler includes a di splay pane l an d 22-key keypad which consists of function key s (F1-F5), alphanumeric keys, directional arrow keys and the **ENTER** key.

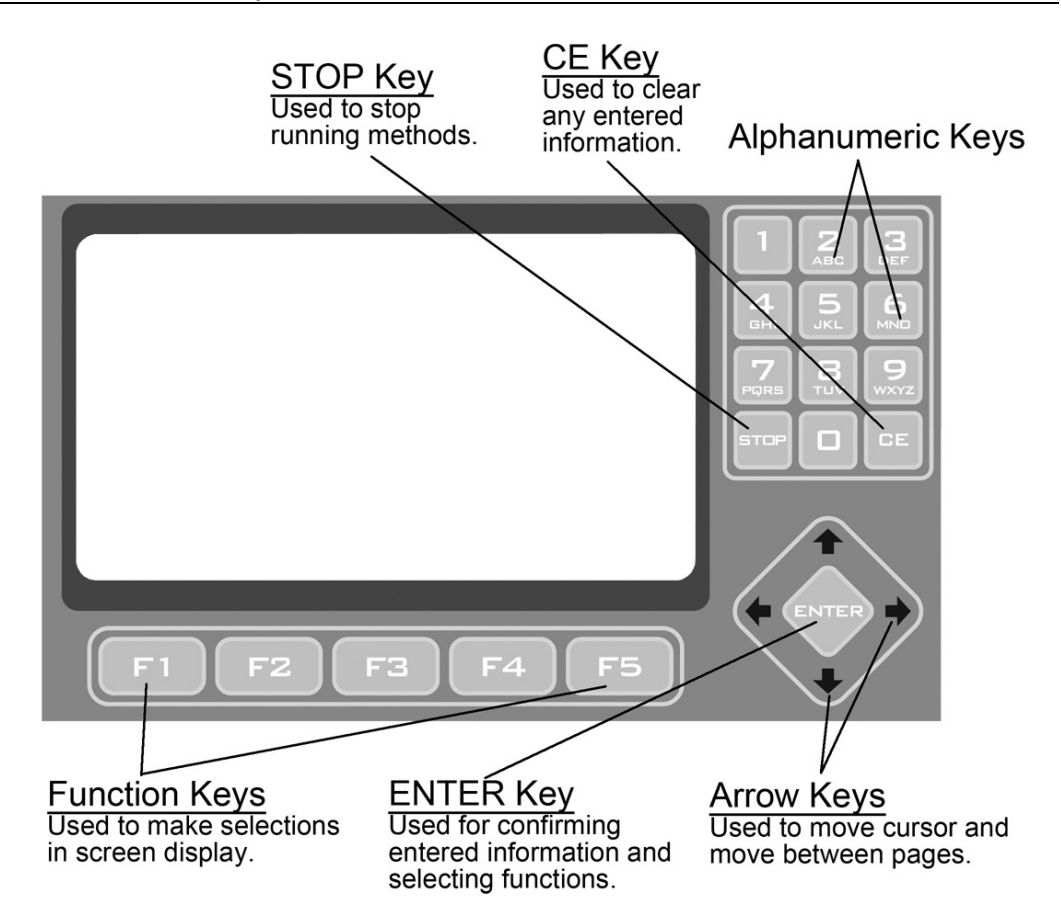

**Figure 1. Front Panel Overview** 

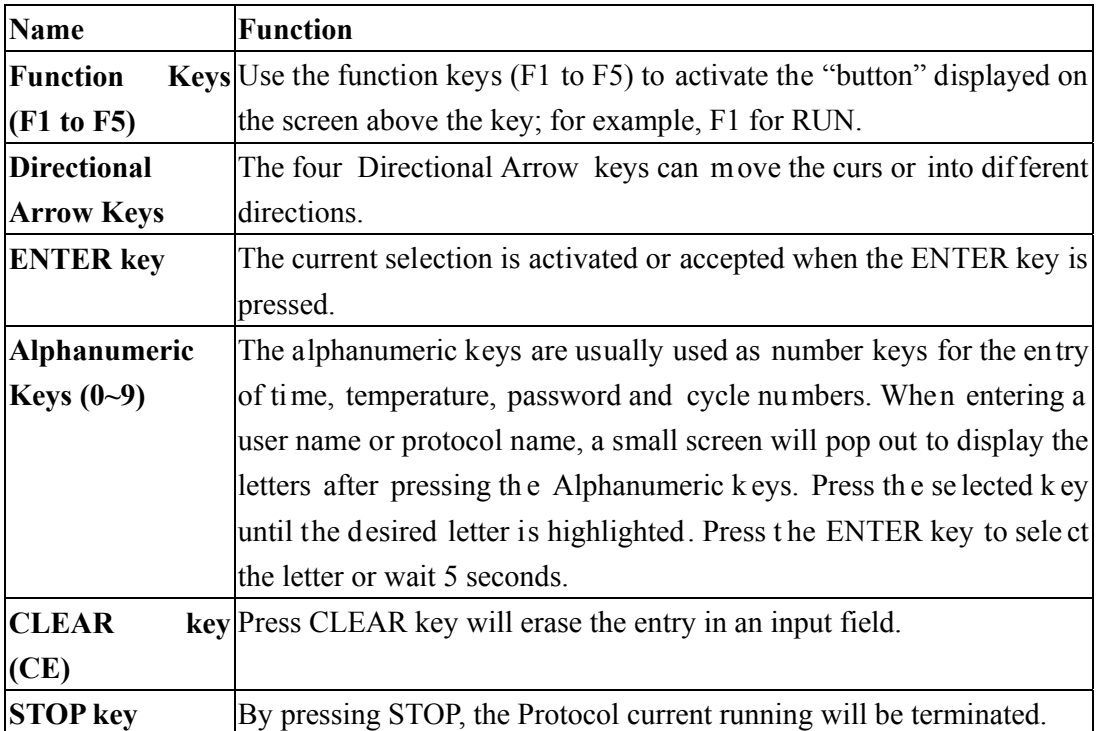

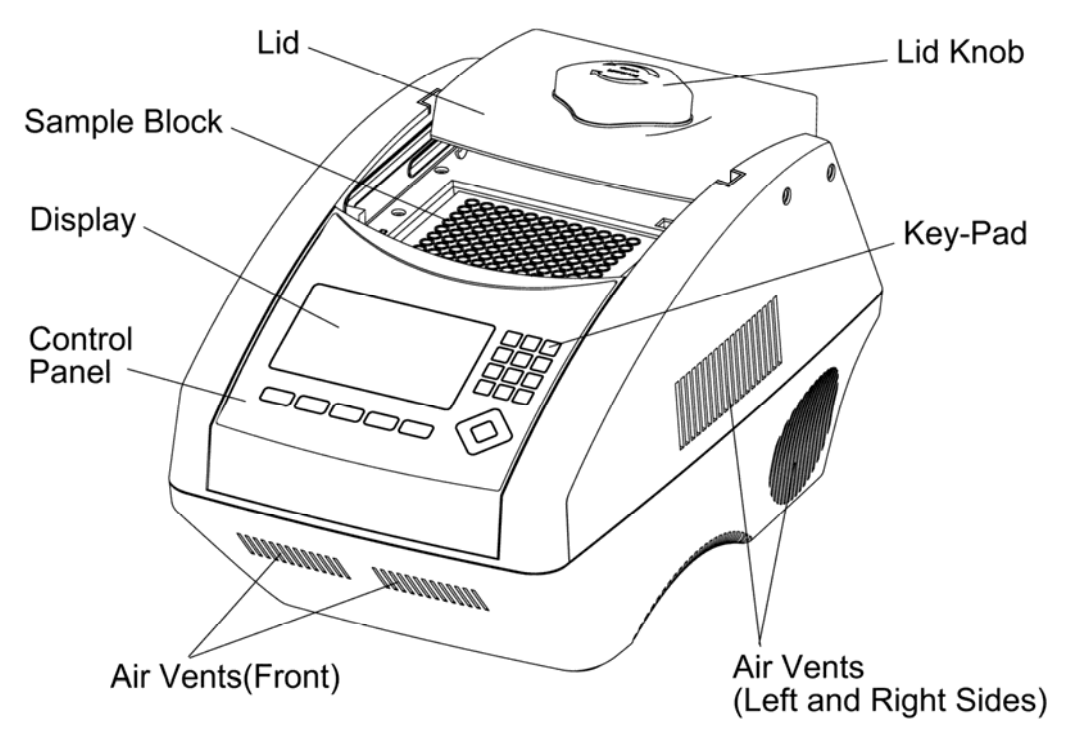

**Figure 2. Front View** 

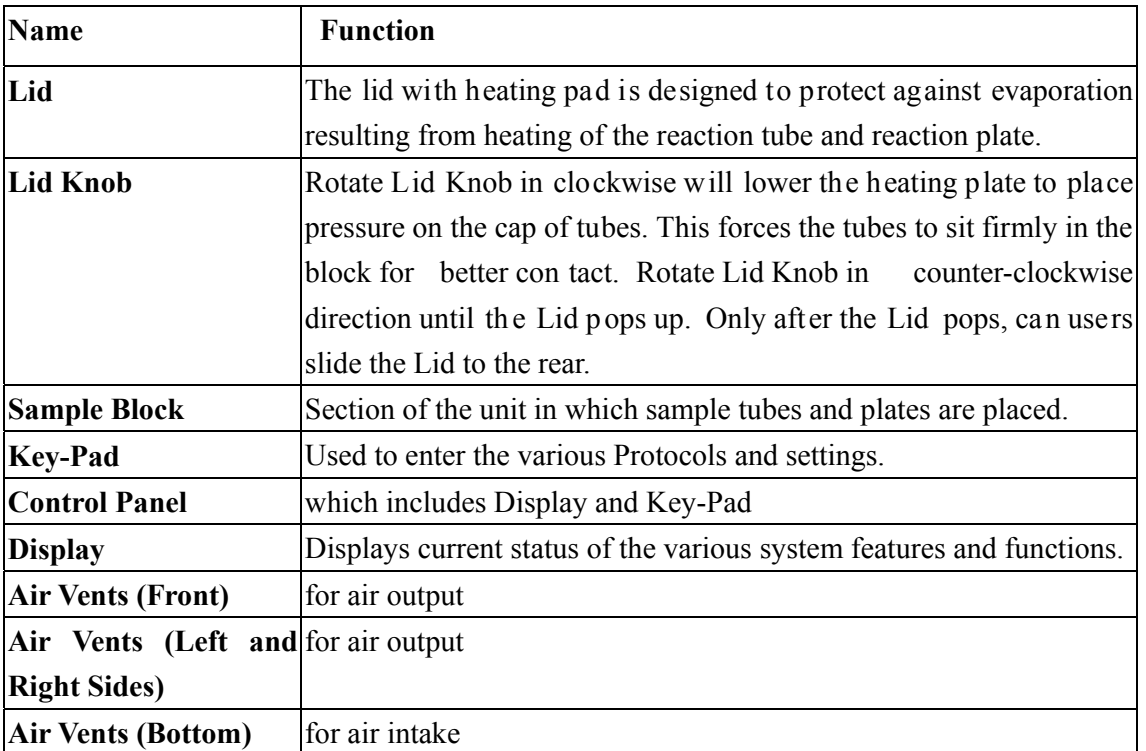

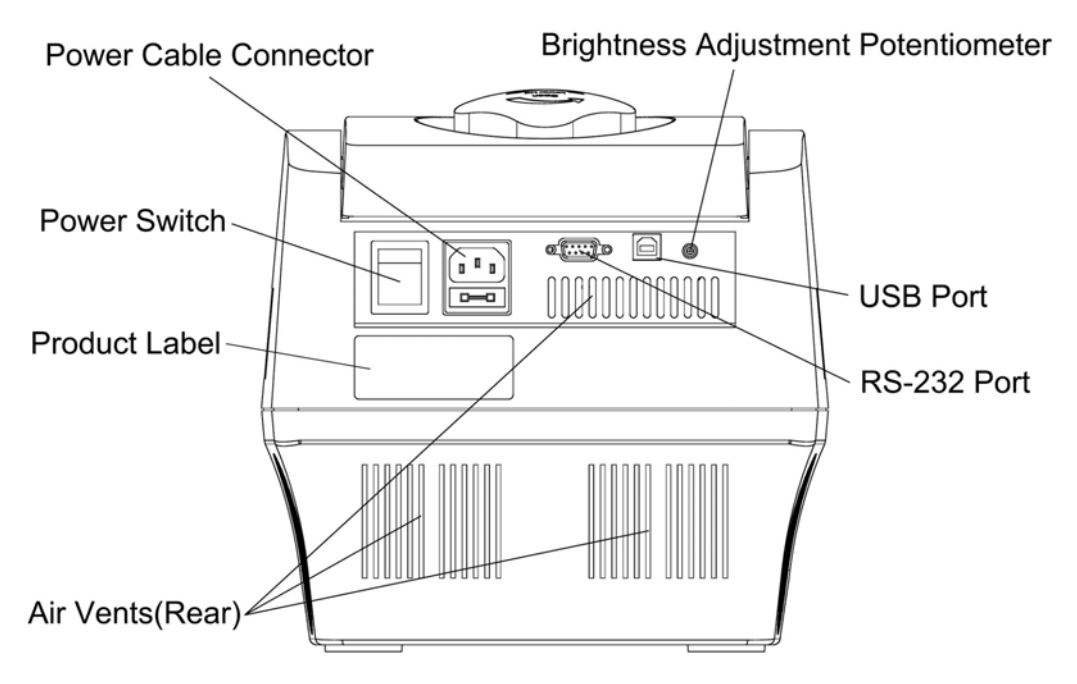

**Figure 3. Rear View** 

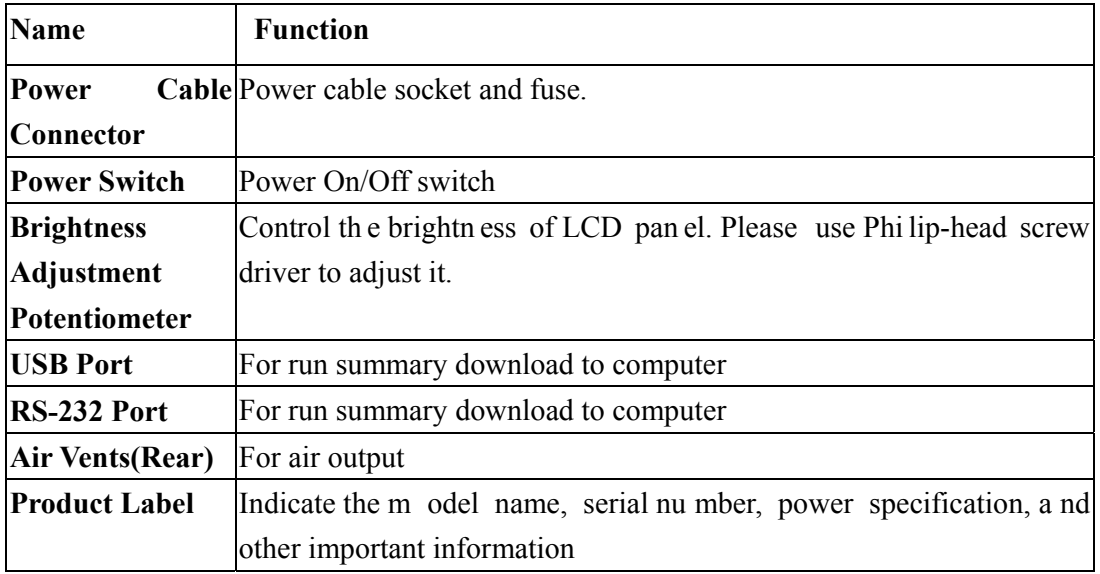

## **Getting Started**

### **3.1 Unpacking**

Open the M ultiGene OptiMax thermal cycler package and confir m that al l items below are included:

- MultiGene OptiMax thermal cycler unit
	- Operation manual
- Electric fuses  $(7A \& 3.15A)$  <br>• AC power cord
- 

- 
- Warranty card **0.2 ml Labnet tubes**

If the re are any ite ms missing, d amaged, or inc orrect ite ms, pl ease contact your distributor or sales representatives immediately.

*Note: Please use 7A fuse in power source 100~120/50~60Hz countries, while 3.15A fuse is for power source 200~220V/50~60Hz countries.* 

### **3.2 Initial Operation**

Place the machine on a steady, flat table. Please keep the machine at least 30cm from the wall or oth er machine. Connect the pow er cord to the pow er socket in the rear of the machine. Check the power source is compatible with your machine's fuse rating input.

Press Power On/Off Button to switch on the machine. The screen will show the software version for 10 seconds and then en ter User Folder screen. Pressing any ke y will go to User Folder screen immediately.

### **3.3 Heated Lid**

The Heated Lid heats the air in the upper part of the sample vessels at higher temperature than the reaction mixture. This prevents condensation of th e evaporated water vapor on the v essel w alls, k eeping the concentr ation un changed dur ing t he heating and cooling cycles. The top also places pressure on the caps of tubes and film on titer plates to prevent vapor loss and cross contamination of samples.

When using plates it is highly recommended to use a Silicone Compression Mat (Labnet TC96-CM-10, for 96-well models), to assist in placing even pressure on the plates.

*Note:* 

1. *If MultiG ene is started cold, appr oximately two to thr ee minutes will b e r equired before heated lid is at operating temperature.* 

#### **MultiGene Thermal Cycler**

- 2. *To avoi d heat dissipation, the Hea ted Lid shou ld be closed and tighten during a protocol ru n. Kee ping th e hea ted lid open during a p rotocol run might cause "HEATER ERROR", because the heated lid fails to reach the set temperature.*
- 3. *To evaporate the cond ensation wa ter inside sample bl ock, and to a void "HEATER ERROR", users should turn off th e Lid Temperature under SYSTEM m ode before heating the sample block and keeping the lid open.*

### **3.4 Lid Opening/Closing**

There are two ways to open the lid: 1) Slide the lid to the rear, 2) lift up the lid. The first method is recommended for c ommon operations and to prev ent th e skin burn fro m th e heated lid. The second method is used to clean up the heating plate of the lid.

Rotate Lid Knob in a clockwise direction to lower down the heating plate and press down on the cap of tubes, tighten until you feel r esistance. This adjustment will provide b etter contact between the tube or plates and the bl ock for better perfor mance. Rotate the Lid Knob in counter-clockwise direction as shown in Figure 4 until the Lid pops ou t. Only when the Lid pops out, users can slide the Lid to the rear as shown in Figure 5.

To lift up the lid for heating plate cleaning, please refer Figure  $6 \sim 8$ .

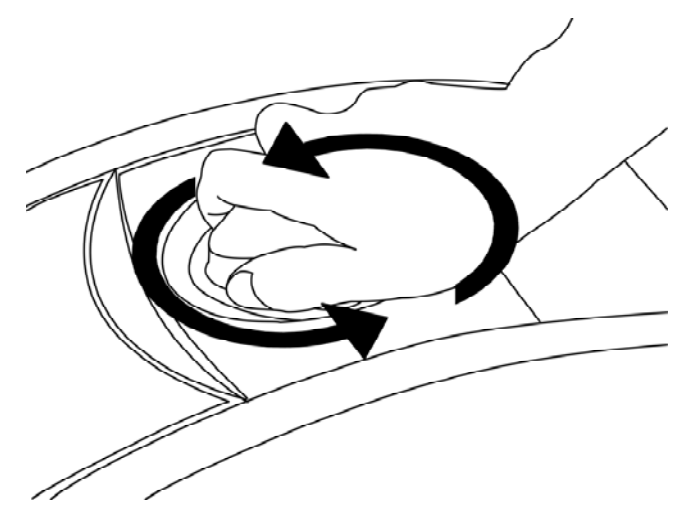

**Figure 4. Rotate Lid Knob to open the lid** 

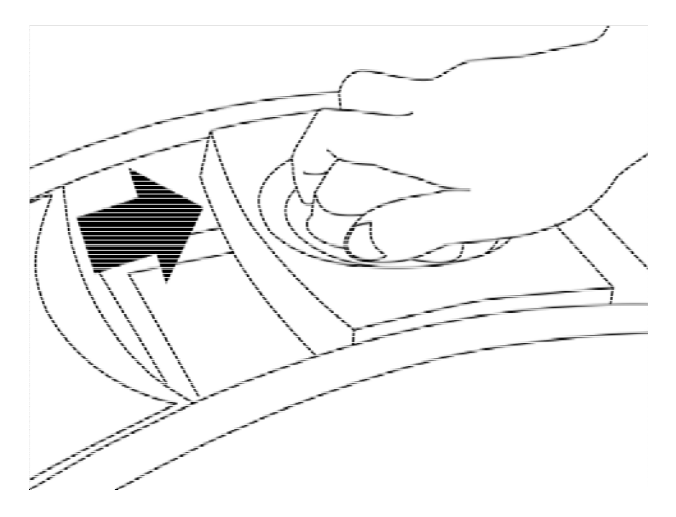

**Figure 5. Slide the lid backward to access the block** 

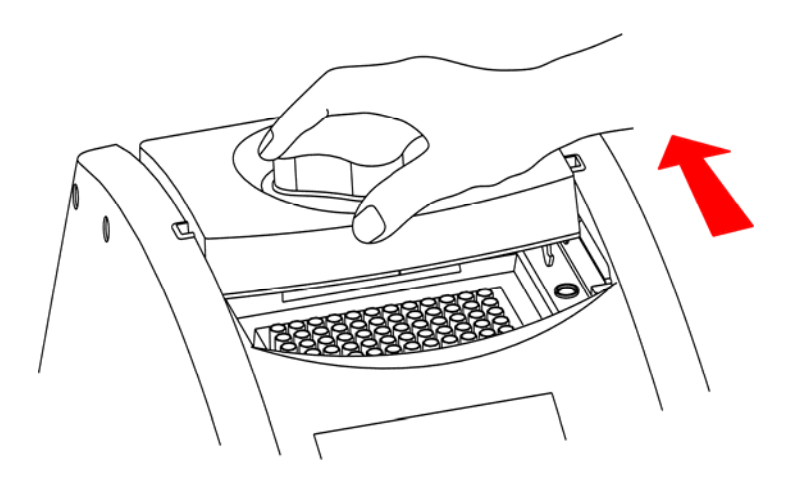

**Figure 6. Slide the lid to align the lid hinge with notches of top case** 

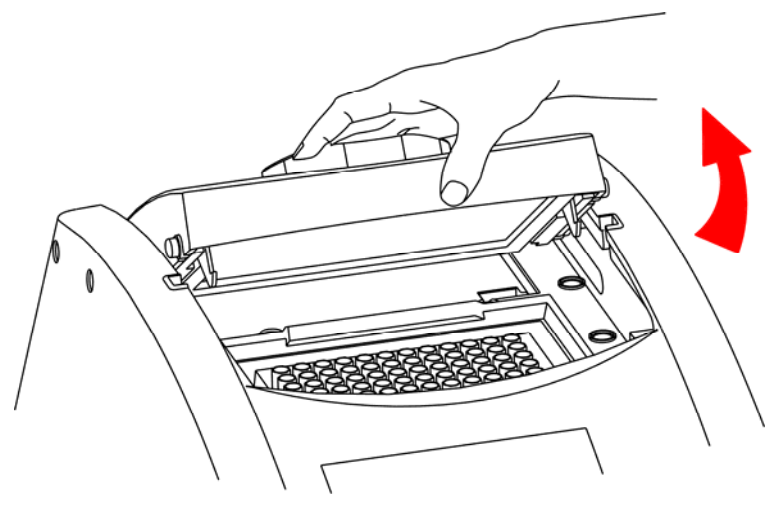

**Figure 7. Lift the lid** 

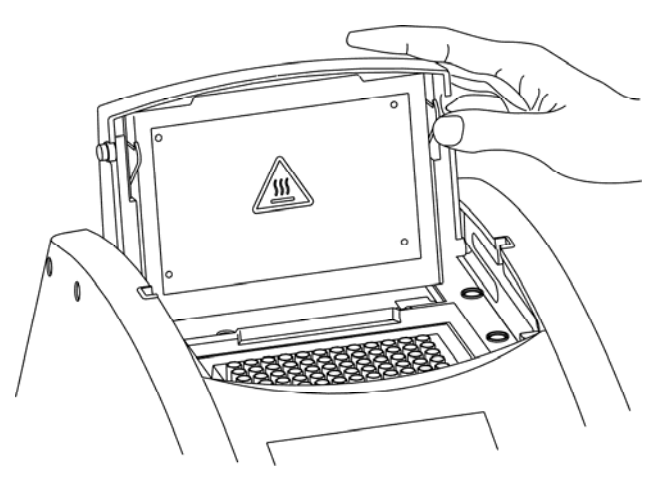

**Figure 8. Rest the lid in vertical position** 

### **3.5 Function Map**

The User Screen includes 5 function options; 1) **VIEW** folders under selected User folder, 2) **NEW**(Create) a Us er, 3)**EDIT** a Us er, 4)**DELETE** a Us er, 5)**SYSTEM**. Once a user folder is selected and th e password is approved, users can; 1) **RUN** a Protocol, 2)**NEW**(Create) a protocol, 3) **EDIT(VIEW)** a Protocol , and 4) **DELETE** a Protocol. The functi on map is sh own in F igure 9. Various functions, includ ing Gradient, can be added to the selected/created Protocol.

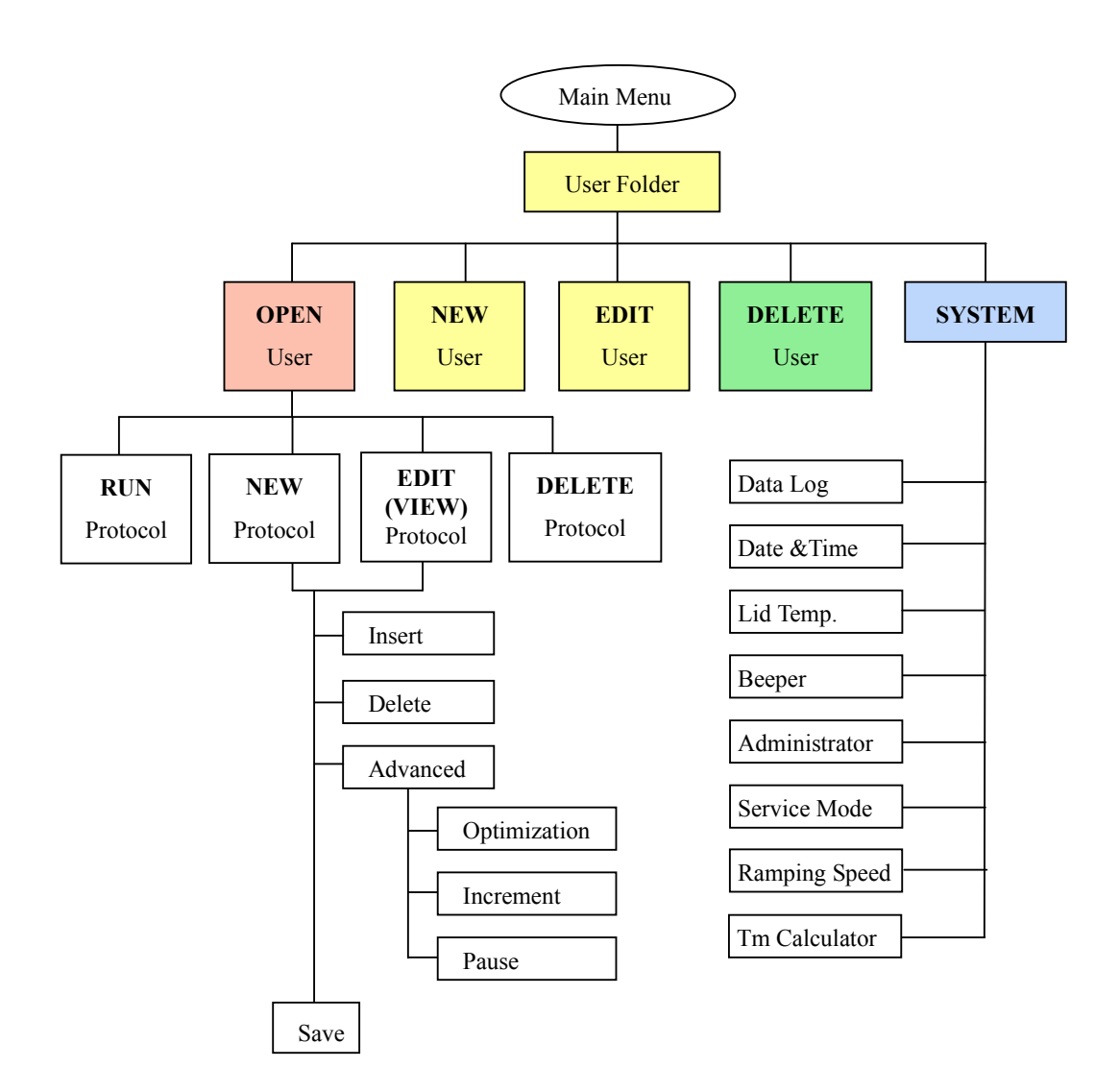

**Figure 9. Operation Flowchart** 

## **3.6 Key Entry System**

Note that the alphanumeric keys are assigned multiple characters, selectable by repeatedly pressing the key to cycle through the available characters. The h ighlighted character or number will automatically be entered into the name of a newly created or edited Protocol (or User) after a very short period of time, if users don't continue to press the key.

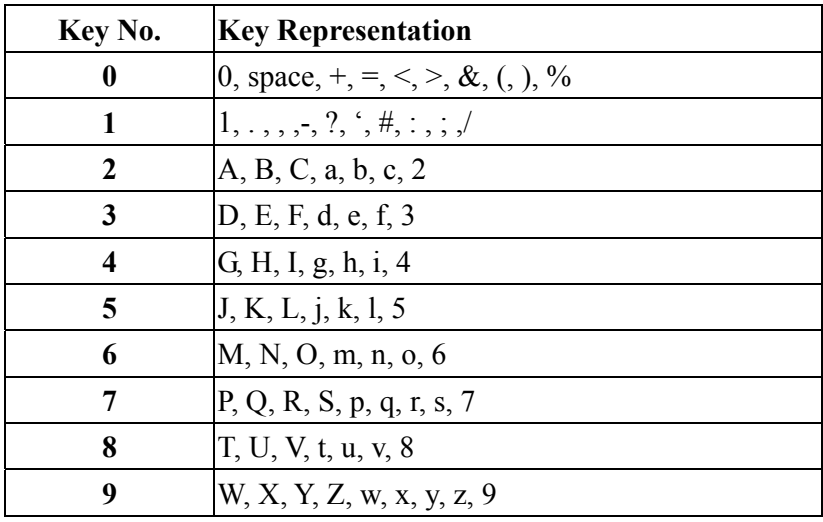

### **3.7 Loading the Reaction Vessel**

For the optimal performance of the MultiGene, we recommend Labnet tubes and plates. The recommended sample volume for 0.2 ml tubes or 96-well plates is 5-100ul. If using the heated lid with 96 well plates it is highly recommended to use a Silicone Compression Mat ( Labnet TC96-CM-10, Axygen CM-96-RD ) to assist in placing even pressure on the plates.

*Note: To avoid deformation of the sample tubes or S trips, it's important to load at least one tube in each of the four corners and at least four tubes in the center of the block, this will distribute the pressure evenly throughout the surface.* 

## **User Folder Management**

After t he u nit is turned on, th e i nitial s creen which co ntains software v ersion an d manufacturer's nam e w ill show up for 10 s econds and th en e nter Us er Folder screen. Pressing any key will go to User Folder screen immediately.

A sample screen is shown below.

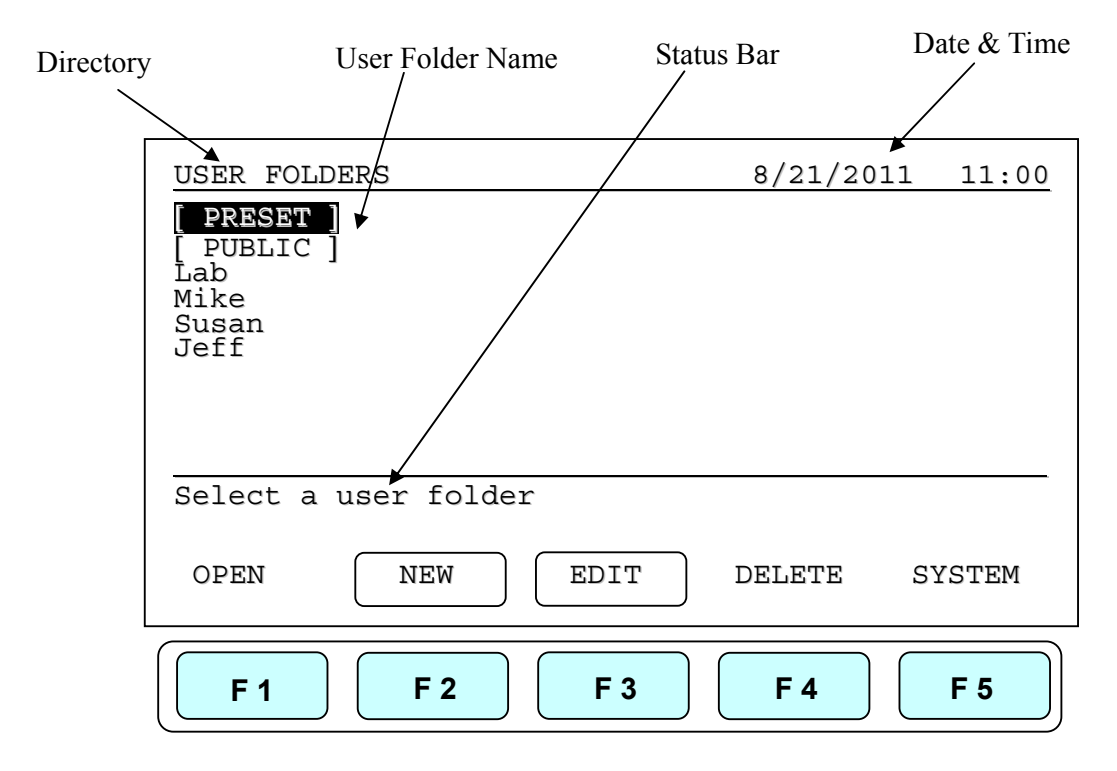

Users can use the function keys(**F1~F4**) above to view , create, edit and delete the User folders. **F5:SYSTEM** is used for system settings.

*Note:* 

- 1. *The [ PRESET ] and [ PUBLIC ] folders are pre-registered folders which r equire no Personal Identification Number(PIN) to enter.*
- 2. *The [ PRESET ] folder includes som e frequently-used Protocols defined by vendor, while the [ PUBLIC ] folder is open to all users.*

### **4.1 Viewing a User Folder**

All Protocols are stored inside the User folders. Use di rectional arrow keys to select a User folder. Press **F1:OPEN** to view the names of all Protocols inside the selected folder. To vie w th e contents of the U ser, w ill requi re you to enter th e 4-digit **Personal** 

#### **MultiGene Thermal Cycler**

**Identification Number(PIN)** as s hown in the screen be low. After the PIN is entered, press **F1:ACCEPT** or **ENTER** key to c onfirm the PIN. To run a Protocol, please refer Section 5.1.

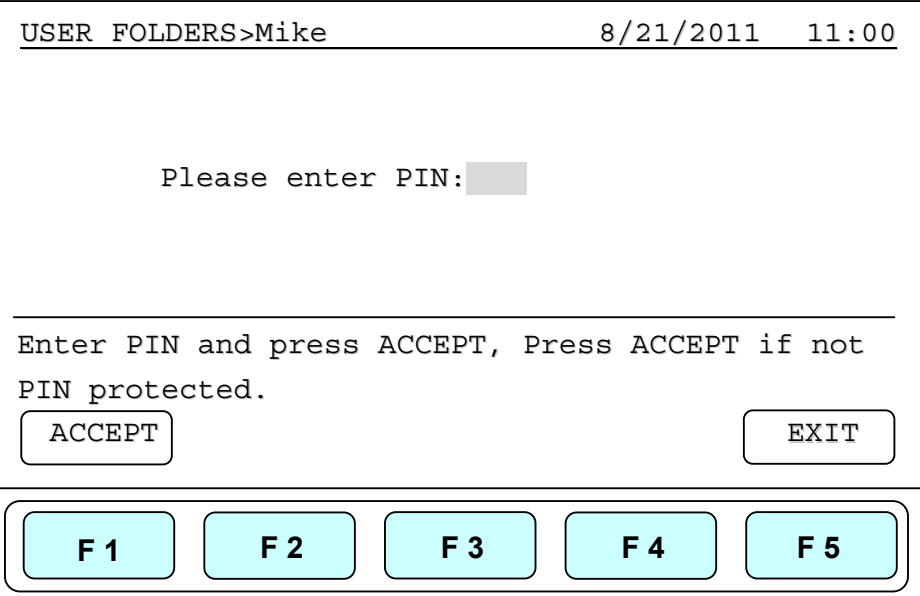

#### **4.2 Creating a New User Folder**

Under User Folder screen, press **F2:NEW** can create a new User folder. After entering the new User name, press **F1:ACCEPT** to accept the new User folder name. The MultiGene will prompt you to enter a 4 digit PIN. Pressing **F1:ACCEPT** will save the new folder name and PIN.

**Max. User folder name: 12 characters Max. User folder no.: 50** 

### **4.3 Editing a User Folder**

Under the User Folder screen, use dire ctional arrow keys to se lect a User folder. Pres s **F3:EDIT** to edit the User na me. A PIN is required to edit the User folder na me. After editing the User folder name, press **F1:ACCEPT** to save the edited User name.

#### **4.4 Deleting a User Folder**

Use directional arrow keys to sel ect a User folder . Press **F4:DELETE** to delete the

selected Us er fold er. Y ou are re quired to enter t he P IN and press **F1:ACCEPT** or **ENTER** . The sc reen will pro mpt "Do you want t o delete". P ress **F1:ACCEPT** to confirm the deletion. Press **F5:EXIT** to abort the deletion.

*Note: User folders which contain any protocols can't be deleted except by administrator.* 

## **Protocol Management**

After entering the selected Us er Fo lder, us ers c an p ress **F1~F4** key s to **Run**, **New(Create)**, **Edit(View)** and **Delete** a selected Protocol as shown below.

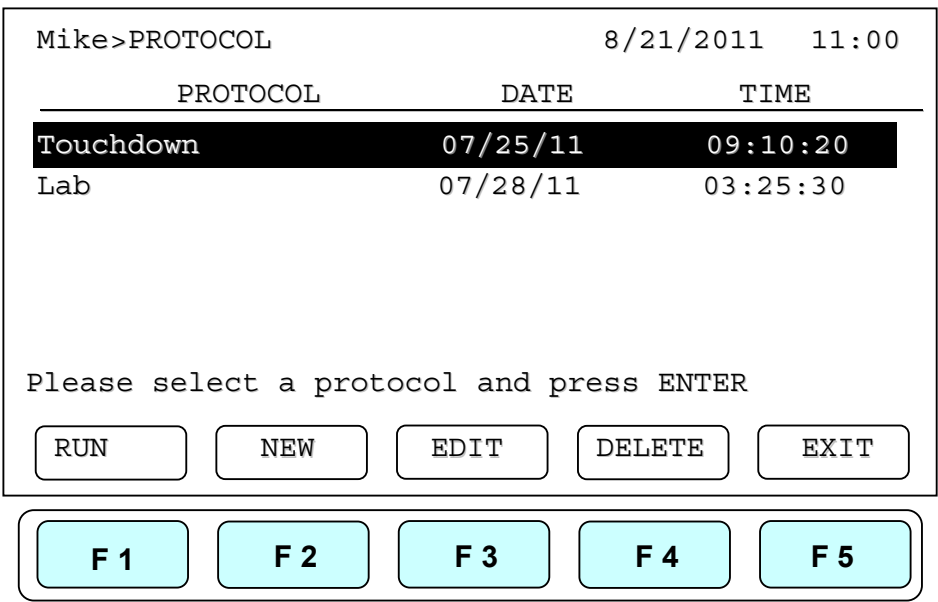

### **5.1 Running a Protocol**

1. Press **F1:RUN** to run the selected Protocol under the User folder screen. The screen will show as below.

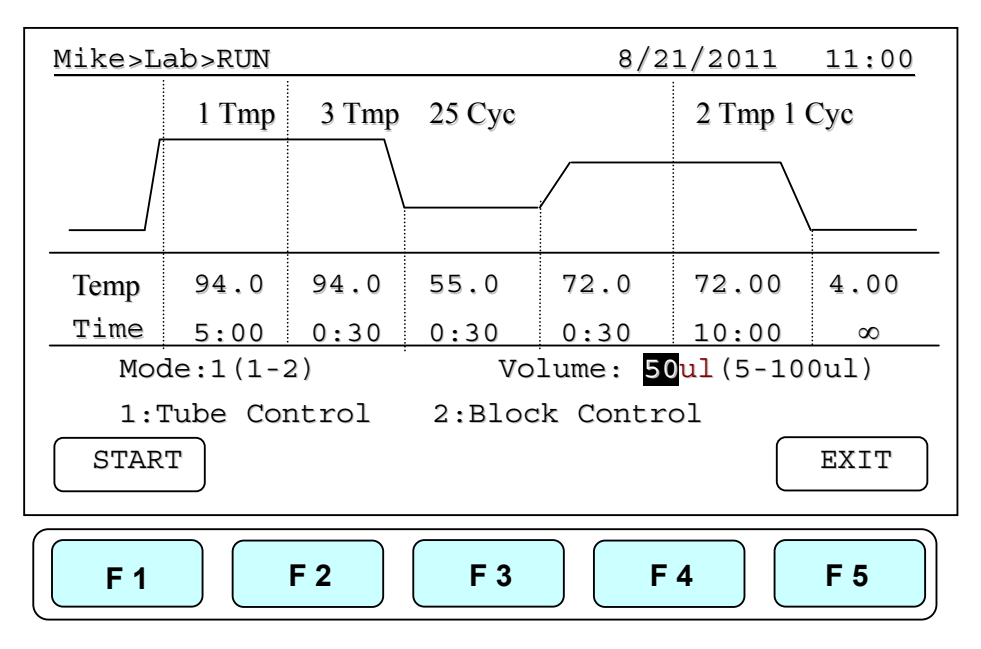

2. Users are required to select a Temperature Control Mode before running the Protocol. **Mode 1(Tube Control):** Enable sy stem operation with simulated temperature control. If Mode 1 is s elected, users are r equired to inpu t the sample volume : 5-100ul. In thi s mode, temperature control is b ased on Block temperature and an algorithm wh ich estimates sa mple te mperature b ased on th e block temperature and the sample vo lume. Reco mmended for more accurate temperature control.

> **Mode 2(Block Control):** Enable system operation with maximum temperature control b ased on the actual b lock temperature. Reco mmended for nor mal operation.

3. Press **F1:START** to run the Protocol.

*Note:* 

- *1. The highlig hted temperature (Temp) va lue represents the current blo ck tempera ture during Pr otocol running. The high lighted time ( Time) v alue below r epresents the remaining running time in the temperature segment. Once the countdown is completed, the highlighted section will continue to move to the next temperature or cycle segment and start counting down the time.*
- *2. The Lid temperature will flash on the status bar when the Protocol starts and remain on until it reaches 50ºC. When the lid reaches 50°C "HOT!" will appear in the right hand corner and remain until the temperature falls below 40°C The sample block will start to heat up when the lid temperature reaches its set temperature.*

### **5.2 Pause a Protocol**

During running of the Protocol, press **F1:PAUSE** will pause the running Protocol for 10 minutes. The Protocol will continue after the Pause stops. The Protocol won't be paused until set temperature is achieved. To resume running the Protocol, press **F1:RESUME**.

#### **5.3 Viewing Running Protocol Information**

Press **F2:INFO** to view the Protocol information screen as shown below during operation. Press **F5:RETURN** to return the running Pro tocol scr een. The Protocol information screen will ret urn to th e running Pr otocol s creen in 3 minutes, if **F5:RETURN** is not pressed.

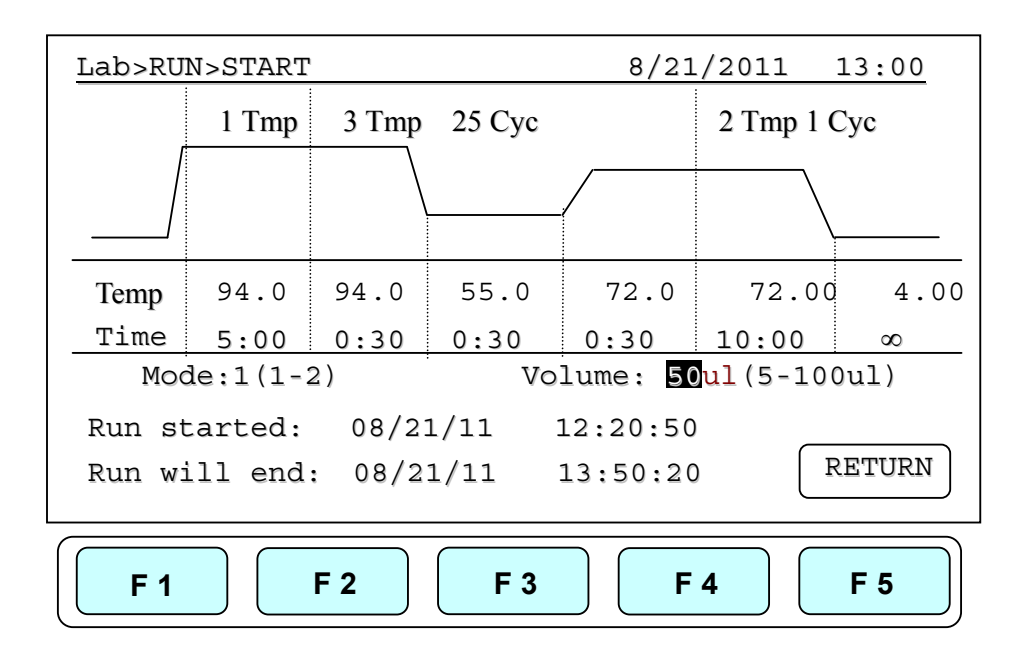

### **5.4 Terminating a Protocol**

- 1. Press **F5:EXIT** or **STOP** key in t he bottom-left side of the Alphanumeric keypad to terminate a running protocol.
- 2. The display will show message "Do you want to abort?" as below.
- 3. Press **F1:YES** or **STOP** key again to terminate the Protocol. Press **F5:NO** to return to the running Protocol.
- 4. The display screen will return to Protocol screen.

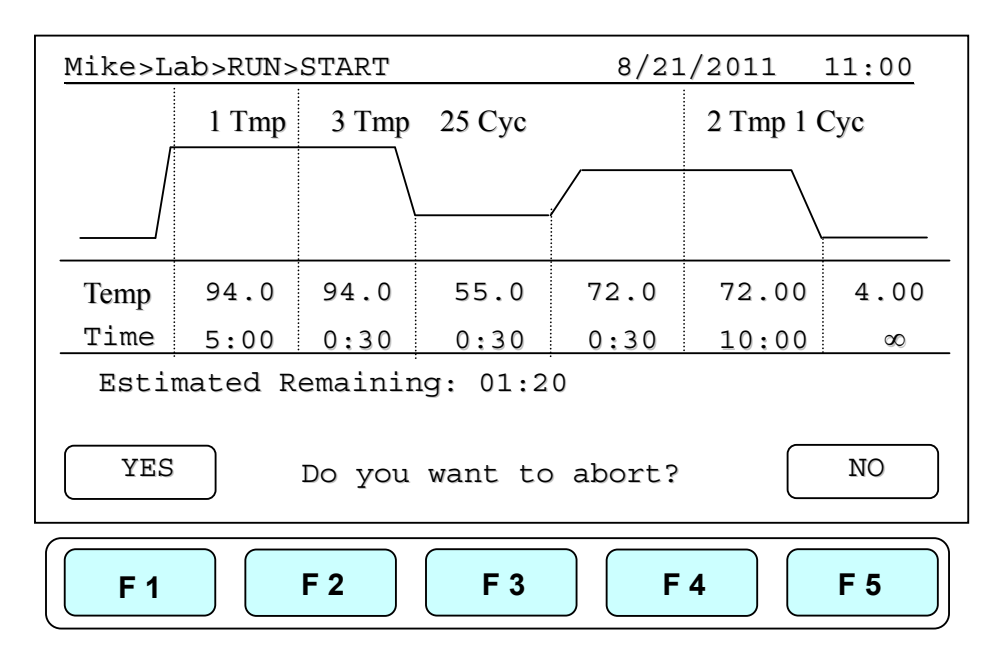

## **Creating a New Protocol**

A new Protocol can be created by going to the User Folder and selecting and ed iting a basic Protocol format, and then assigning it a new name.

- 1. Select User name on User screen. Press **F1:OPEN** or **ENTER** button to enter User Folder.
- 2. Key in PIN to enter the User's folder.
- 3. Press **F2:NEW** to create a new Protocol by using a standard template, shown below.

*Note: Users can create a new Protocol under Public folder without a PIN. Users can edit a new Pr otocol inside Preset folder, BUT can not sa ve the se c hanges t o the original protocol settings.* 

![](_page_21_Figure_6.jpeg)

#### **6.1 Changing Temperature/Time Values**

- 1. Press dire ctional arrow ke ys to move cursor to t he temperature or ti me s ettings required to be changed.
- 2. Enter your desired values and press **ENTER** or to move cursor to other values to save the settings.

The temperature and time ranges are shown below.

**Temperature range: 4.0 to 99.9 ◦ C Time range (minute: second): 00:01 to 99:59 (**  $99:99 = ∞$  **)** 

#### **6.2 Inserting/Deleting Temperature Segment**

Temperature Segment can b e i nserted or d eleted by selecting **F2:INSERT** or **F3:DELETE** key. The inserted or d eleted temperature se gment is d ependent upon the location on the t emperature s egment wher e th e cursor is posit ioned. If the curso r is positioned inside t he fi rst multi-temperature/time s egment, press ing **F2/F3** w ill insert/delete the w hole Multi-Temperature C ycle. If the cursor is loc ated in any other Multi-Temperature/Time segment only the selected segment will be inserted/deleted.

## **6.3 Changing Temperature Segment Count (Temp) and Cycle Count (Cyc)**

The Temperature Segment Count(Temp) can be modified by entering a new value (1 to 20) in the first Temperature position and pressing ENTER. When th e Temperature Segment Count is lar ger tha n one, the te mperature C ycle Co unt  $(C \vee c)$  will appear. The Multi-Temperature S egment w ill cycle during this s egment. The maximum temperature segment per protocol is 12 seg ments. The temperature segment coun t and cy cle count ranges are shown below.

**Temperature Segment Count(Temp.) range: 1 to 20 Cycle Count(Cyc) range: 1 to 99** 

### **6.4 Advanced Settings**

Users can set up the following advan ced functi ons: 1) **Optimization**, 2 ) **Temperature/Time Increment/Decrement**, 3) **Pause**,.

**F4:ADVANCE** button, is used to e nter these settings. The screen below will be displayed.

![](_page_23_Figure_0.jpeg)

#### **6.4.1 OptimizationTemperature Setting**

- 1. To enter an O ptimization T emperature setting, place your c ursor on the d esired Temperature Segment. Select **F2:OPTI.** to enter the screen below.
- 2. The temperatures of a ll BLOCK offset are based on  $BLOCK \# 1$ . If press F2:AUTO to set grad ient te mperature, each BLO CK will a dd 4**◦ C** au tomatically based on th e preceding BLO CK. Prior to press F3:AVG. users need to enter BLOCK  $#6$  setting, and the s creen w ill show the c alculated temperature grad ient from  $BLOCK \# 1$  to BLOCK#6 as show in Figure 10. This reflects the variation of the temperature from the BLOCK  $\#$  1 (coolest) to the BLOCK  $\#$  6 (hottest).
- 3. There are specially function in the optimization temperature setting. All temperatures are based on BLOCK  $#1$  and users can move the cursor to press any higher temperature (Range: $0.1 \sim 24.0^\circ \text{C}$ ) on BLOCK #2 to BLOCK #6.
- 4. Press **F5:EXIT** to confirm the settings. P ress **F1:OFF** to re-ente r the setti ngs. A capital letter a nd High-temperature value; "**G70.0**", will ap pear on the Temperature Segment graph and Low-temperature value will be sho wn on the T emp value of the section.

To re move the Optimization T emperature s etting, p lace y our curso r in the sa me temperature se gment w ith **"G "** Gra dient Temperature symbol. Pre ss **F2:OPTI.** ag ain. The s creen will show e ach B LOCK te mperature settings. Press **F1:OFF** to clear the Optimization Temperature setting. Press **F5:EXIT** will delete the Grad ient Temperature setting and its symbol.

![](_page_24_Figure_1.jpeg)

Figure 10. Block layout of 96-well model

The Optimization temperature ranges are shown below.

**Temperature setting range: 30.0 to 99.0 ◦ C Temperature difference: 0.1 to 24.0 ◦ C**

![](_page_24_Picture_156.jpeg)

#### **6.4.2 Incremental/Decremental Temperature and Time Settings**

To increase or dec rease the dwell time or temperature after each repeat you must have more than one cycle repeat. i.e. 55ºC and a dwell time 40 seconds, you could d ecrement the second step by 5 seconds the second step would be  $55^{\circ}$ C and a dwell time of 35 seconds.

- 1. Place the cursor at the Temperature or Time values. Press **F3:INCRE.**
- 2. To s elect increment/decremental values. The s creen w ill ask to inpu t th e in crement values. Press **F3: +** or **F4: -** to choose increment or decrement.
- 3. Enter y our desired v alues and press **ENTER**. The g raph will show th e increment/decrement values.
- 4. Press **F1:ACCEPT** to accept the values or **F2:CLEAR** to re-enter the values.

To remove the Incremental/Decremental Temperature and Time settings, place the cursor in th e t emperature s egment w ith "Incremental/Decremental T emperature and T ime values". S elect **F2:CLEAR** to c lear the v alues. Sel ect **F1:ACCEPT** will r emove th e incremental/ Decremental Temperature setting and its symbol.

## BBB>PROTOCOL>NEW>INCRE. 8/21/2011 13:00 94.0 94.0 55.0 72.0 72.0 4.0  $5:00$  0:30 0:30 0:30 10:00  $\infty$ Temp Time 1 Tmp 3 Tmp 25 Cyc 2 Tmp CLEAR + - EXIT Temperature Increment: + 0.0 **F 1 F 2 F 3 F 4 F 5**

#### **Temperature Increment**

**Max. Temperature incremental value: +/- 9.9 ◦ C**

**Max. Time incremental value (minute:second): +/- 9:59** 

#### **MultiGene Thermal Cycler**

#### *Note:*

- 1. *Temperature limits 4.0ºC to 99.9ºC. DO NOT exceed.*
- *2. Only Multi-cycle segments wi ll have incremental/ decremental time or temperature function.*

#### **Time Increment**

![](_page_26_Figure_5.jpeg)

#### **6.4.3 Pause Setting**

Position your cursor on de sired tem perature seg ment. Press **F4:PAUSE** to add a pause action durin g oper ation. The "**Pause**" wi ll app ear on the Temperature S egment g raph. **The pause will last for 10 minutes**, then the Protocol will resume the operation.

To remove the Pause setting, place the cursor under **"P."** Pause symbol. Press **F4:PAUSE** again will remove the Pause setting and its symbol.

#### **6.5 Saving a Protocol**

After all setti ngs a re ent ered, press **F1:SAVE** will store t he proto col. Screen w ill Prompt "Please enter protocol name" A Protocol name is required to be entered.

#### **Max. Protocol name: 12 characters**

## **Editing(Viewing) a Protocol**

An editing Protocol can be saved under a new name (newly created Protocol) or under the same name (edited Protocol).

Under the User 's Folder, choose the Protoco l to be edited. Select **F3: EDIT** to ed it the selected Protocol. Th is displa ys the ex isting Protocol and enab les editing of the temperature segment and numerical values as shown below.

Please refer **Chapter 6 Creating a New Protocol** to edit the temperature segment and numerical va lues, and other advanced functio ns. Press **F1:SAVE** to save th e edited Protocol under the original name or **F2:SAVE A** to as a new protocol.

![](_page_27_Picture_138.jpeg)

## **Deleting a Protocol**

- 1. An existing Protocol can be deleted under a User's Folder.
- 2. Under the User's Folder screen, choose a Protocol. Select **F4:DELETE** to delete the selected Protocol.
- 3. If **F4:DELETE** is selected the scree n will prompt y ou "Are you sure you want to delete?" Press **F1:YES** to confirm the deletion. Press **F5:NO** to abort the deletion.

![](_page_28_Picture_141.jpeg)

*Note: Protocols in th e Preset Protocols Folder can't be d eleted, while Protocols in the Public Folder can be deleted by any user if not password protected.* 

## **System Setup**

System Setup contains 6 functions:

- 1. Data Log: contains the history of the latest-run Protocol.
- 2. Date & Time: Users can change the Date and Time settings.
- 3. Lid Temperature: Users can choose the preferred lid temperature as default setting during running a Protocol.
- 4. Beeper: Users can turn on/off the audible beep.
- 5. Administrator: Users can delete unwanted Usernames and their Protocols.
- 6. Service Mode: is reserved for Service engineers.
- 7. Ramping Speed: Use rs ca n choose the H igh Ramping Speed or Low Ram ping Speed.
- 8. Tm Calculator: Press A, T, C, and G number of sequence, then users can get the Tm value.

![](_page_29_Picture_157.jpeg)

### **9.1 Data Log**

The Data Log records a log of activity for the most recently run Protocol. Ex ecuting a new Protocol updates the history log by overwriting previous log. To export log to a PC a Hyper Terminal communication p rotocol must be instal led. Hy per T erminal communication protocol comes free with Windows.

Please refer Appendix D: Hyper Terminal and USB Driver Setup.

![](_page_29_Picture_158.jpeg)

### **9.2 Date & Time**

Users can c hange the d ate ty pe, defa ult dat e and ti me of this un it by selecting D ate &Time screen as sh own below under SYSTEM sc reen. Please re member to pr ess **F1:ACCEPT** to store your settings.

![](_page_30_Picture_186.jpeg)

### **9.3 Lid Temperature**

Users can change the temperature of lid of this unit by selecting Lid Temperature screen as shown below under SYSTEM screen. Please remember to press **F1:ACCEPT** to store your settings. Two temperature segments: 60~65 **◦ C** and 100~115 **◦ C** are available.

![](_page_30_Picture_6.jpeg)

### **9.4 Beeper**

Users can turn ON or OFF the sound of this unit by selecting the Beeper screen as shown below under SYSTEM screen. P lease remember to press **F1:ACCEPT** to s tore yo ur settings.

![](_page_31_Picture_133.jpeg)

### **9.5 Administrator**

The password of Adm inistrator is "**9610**". The Administrator o f thi s u nit h as rights to delete any User Folder and any Protocols inside a User's Folder.

### **9.6 Service Mode**

Only authorized service personnel have the password to enter Service Mode and perform necessary maintenance and repairs.

## **9.7 Ramping Speed**

Users can choose the Ramping Speed. Hi gh Ramping Speed heating rate abou t 4 °C/sec and coo ling ra te about 3**◦ C**/sec. Lo w Ra mping Speed heating rate ab out 3**◦ C**/sec and cooling rate about 2**◦ C**/sec. Please remember to press **F1:SAVE** to store your settings.

![](_page_32_Picture_148.jpeg)

### **9.8 Tm Calculator**

Users can press the number of th e bases of A, T, C and G in th e se quence, then press **F1:RUN** to get the Tm value of the sequence.

![](_page_32_Picture_149.jpeg)

## **Maintenance and Troubleshooting**

### **10.1 Cleaning the unit**

Please ensure that no liquid is spilled onto or into the unit. In addition, periodically wipe it clean of dust and other residue that comes with normal operation of the unit. Use a soft, lint-free cloth and deionized water. Air vents should be vacuumed to remove dust.

### **10.2 Cleaning the heated lid**

Make sure the MultiGene is unplugged and cooled down. To clean the he ated slide the lid back on the tracks until the front black pins align with the two slots, taking care that the rolleiflex cable is clear. Lift the lid from the front, (be careful of sharp edges) and flip up. Use mild d etergents to clea n material from the lid. A K imwipe<sup>TM</sup> dipped in 70 % ethanol will help remove and residue from sealing tape. Make sure the lid is dry prior to lowering it into the tracks. Once the lid in secure in the tracks make sure the lid easily slides forward.

### **10.3 Replacing a Fuse**

The fuse is located in t he power so cket module, just below the power connector. If the unit does not turn on when th e p ower sw itch i s turned on, t hen r eplace the fus e. To replace the fuse:

- 1. Disconnect the power cord from the unit.
- 2. Remove the fuse drawer with a small-blade screwdriver.
- 3. Pull th e fu se out of th e fuse sock et and rep lace th e f uses with one h aving th e correct current rating.
- 4. For 100V-120V operation: Use 7.0A, 5 x 20mm, Glass Tube.
- 5. For 220 V- 240 V operation: Use 3.15A, 5 x 20 mm, Glass Tube.
- 6. Reinsert fuse into the fuse socket. Reinsert the fuse drawer.

### **10.4 Changing the Thermal block**

- 1. Slide the lid to the furthest point back.
- 2. Remove the two plastic plugs and two screws holding the face plate.
- 3. Flip the face plate forward to gain access to the block.
- 4. Remove the two set screws holding the heating block.
- 5. Gently slide the Th ermal block forward, once clear of the fram e remove it fro m

#### **MultiGene Thermal Cycler**

the unit.

- 6. Slide the new block into place and connect the plug.
- 7. Gently slide the block until the two screw holes are lined up.
- 8. Replace the two screws and plugs.
- 9. Shut the face panel and secure it with two screws.

## **Troubleshooting**

![](_page_34_Picture_271.jpeg)

![](_page_35_Picture_164.jpeg)

## **11.1 Error Messages**

![](_page_35_Picture_165.jpeg)

# **Appendix A: Technical specifications**

![](_page_36_Picture_67.jpeg)

## **Appendix B: Protocols in Default Folder**

#### **2-Step**

![](_page_37_Figure_2.jpeg)

#### **Gradient**

![](_page_37_Figure_4.jpeg)

#### **MultiGene Thermal Cycler**

#### **Touch down**

![](_page_38_Picture_173.jpeg)

#### **•** Time Increment

![](_page_38_Figure_4.jpeg)

## **Appendix C: CE Declaration**

# $C \in$  **Labnet International Inc.**  31 M ayfield A venue Edison, N J 08837, U.S.A. **Declaration of Conformity Product Name:** MultiGene OptiMax Thermal Cycler **Model Names:** TC9610 /TC9610-230 All models comply with the following European standards: **EMC:** EN 61326 (Group 1, Class B) **Safety:** EN 61010-1 and EN 61010-2-010 To th e b est of my know ledge and belief, th ese unit s confor m to the se standards. Name: Ira Augenzucker Position: Quality Assurance Manager Issue Date: 2011/10/1

# **Appendix D: Hyper Terminal and USB Driver Setup**

Users are requi red to purchase the USB or RS-23 2 cable to connect the MultiGene and the PC. For USB connection, users are required to install the USB driver.

#### **Hyper Terminal Setup:**

- 1. Click on the start tab of Windows and go to accessories.
- 2. Click the accessory tab.
- 3. Go to Communication tab and click
- 4. Click Hyper Terminal
- 5. You will be prompted by "default telnet program" select NO.
- 6. Name the connection link
- 7. Select the com port COM3
- 8. Port settings
	- a. Bits/sec 9600
	- b. P arity None
	- c. S top bits 1
	- b. F low control None

#### **USB Driver Installation:**

- 1. Place CD into computer select PL-2303-Driver on disc.
- 2. Follow install process, once program is installed click finished tab.
- 3. Connect the MultiGene to your computer by the USB cable.
- 4. Click the start tab and go to Control Panel and double click.
- 5. Go to System icon and double click
- 6. In System select the Hardware tab.
- 7. In Hardware tab select Device manager.
- 8. Under ports select the Serial comport (COM 3)\*

# **Appendix E: MultiGene Recommended Consumables**

![](_page_41_Picture_129.jpeg)

Sealing Tape

Clear sealing tape will seal 96 and 384 well Pl ates when used w ith Labnet compression mat this polypropylene film eliminates well to well contamination and cross-over in PCR applications

Functional Temperature range  $-40^{\circ}\text{C}$  to  $+104^{\circ}\text{C}$  Cat# TC96-TT

Sealing Tape

Aluminum sealing tap e will seal 96 and 384 wel l P lates when used with Labnet's

#### **MultiGene Thermal Cycler**

compression m at this polypropylene fil m eliminates w ell to well con tamination and cross-over in am plification applications. Ideal for l ight s ensitive s amples and its uniformly applied adhesive provides optimum well sealing Functional Temperature range  $-80^{\circ}\text{C}$  to  $+104^{\circ}\text{C}$  Cat# TC-AS-100.

Silicone Compression Mat is used to seal 96 w ell plates when using the MultiGene Thermal Cycler heated lid function. These silicone mats can be cleaned and sterilized by either 10% hypochlorite solution and ddi water rinse, or by autoclaving at 121ºC for 15 minutes. Cat# TC96-CM-100

P/N: 401-upcrln-00